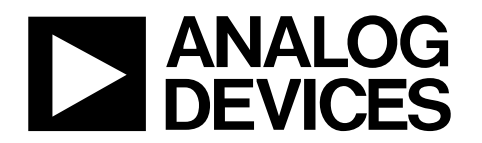

One Technology Way • P.O. Box 9106 • Norwood, MA 02062-9106, U.S.A. • Tel: 781.329.4700 • Fax: 781.461.3113 • www.analog.com

## **Evaluating the [AD5423](https://www.analog.com/AD5423?doc=EVAL-AD5423SDZ-UG-1554.pdf) Single Channel, 16-Bit Current or Voltage Output DAC with HART Connectivity**

#### <span id="page-0-1"></span>**FEATURES**

**Fully featured evaluation board for th[e AD5423](https://www.analog.com/AD5423?doc=EVAL-AD5423SDZ-UG-1554.pdf) On board 2.5 [V ADR4525](https://www.analog.com/ADR4525?doc=EVAL-AD5423SDZ-UG-1554.pdf) reference [ACE s](https://www.analog.com/ACE?doc=EVAL-AD5423SDZ-UG-1554.pdf)oftware for control** 

#### <span id="page-0-2"></span>**EVALUATION KIT CONTENTS**

**EVAL-AD5423SDZ evaluation board** 

#### <span id="page-0-3"></span>**EQUIPMENT NEEDED**

**[SDP-S c](https://www.analog.com/SDP-S?doc=EVAL-AD5423SDZ-UG-1554.pdf)ontroller board Bench top power supply and connector cables PC/laptop** 

#### <span id="page-0-4"></span>**DOCUMENTS NEEDED**

**[AD5423 d](https://www.analog.com/AD5423?doc=EVAL-AD5423SDZ-UG-1554.pdf)ata sheet [ACE u](https://www.analog.com/ACE?doc=EVAL-AD5423SDZ-UG-1554.pdf)ser manual** 

#### <span id="page-0-5"></span>**SOFTWARE NEEDED**

#### <span id="page-0-7"></span><span id="page-0-0"></span>**[ACE s](https://www.analog.com/ACE?doc=EVAL-AD5423SDZ-UG-1554.pdf)oftware**

#### <span id="page-0-6"></span>**GENERAL DESCRIPTION**

This user guide describes the EVAL-AD5423SDZ evaluation board for the [AD5423 s](https://www.analog.com/AD5423?doc=EVAL-AD5423SDZ-UG-1554.pdf)ingle-channel, 16-bit voltage, 16-bit current output digital-to-analog converter (DAC).

The EVAL-AD5423SDZ (see [Figure 1\)](#page-0-0) requires th[e EVAL-SDP-](https://www.analog.com/SDP-S?doc=EVAL-AD5423SDZ-UG-1554.pdf)[CS1Z](https://www.analog.com/SDP-S?doc=EVAL-AD5423SDZ-UG-1554.pdf) system demonstration platform [\(SDP-S\)](https://www.analog.com/SDP-S?doc=EVAL-AD5423SDZ-UG-1554.pdf) board. The EVAL-AD5423SDZ interfaces to the USB port of the PC via the [SDP-S](https://www.analog.com/SDP-S?doc=EVAL-AD5423SDZ-UG-1554.pdf) board. The [Analysis, Control, Evaluation \(ACE\)](https://www.analog.com/ACE?doc=EVAL-AD5423SDZ-UG-1554.pdf) software allows simplified programming of the [AD5423,](https://www.analog.com/AD5423?doc=EVAL-AD5423SDZ-UG-1554.pdf) and is available to use with the EVAL-AD5423SDZ.

For full details on th[e AD5423,](https://www.analog.com/AD5423?doc=EVAL-AD5423SDZ-UG-1554.pdf) see th[e AD5423](https://www.analog.com/AD5423?doc=EVAL-AD5423SDZ-UG-1554.pdf) data sheet. Consult the data sheet in conjunction with this user guide when using the EVAL-AD5423SDZ.

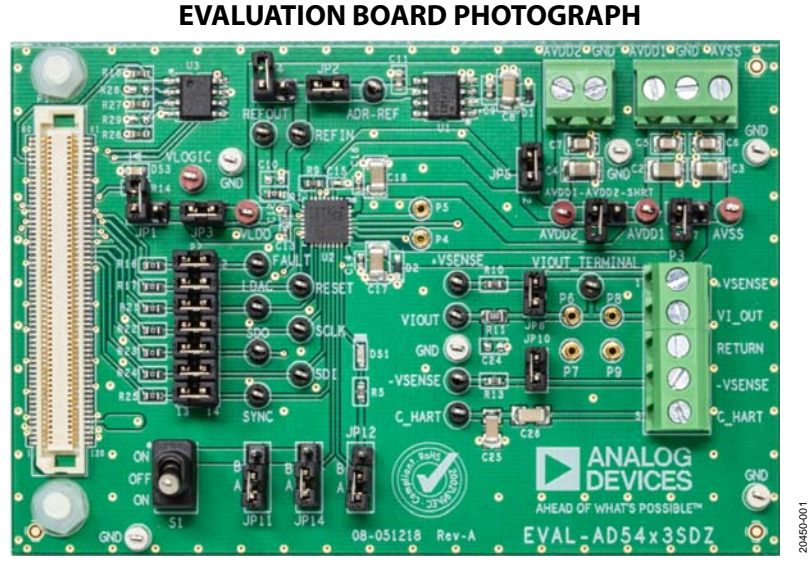

Figure 1.

# **TABLE OF CONTENTS**

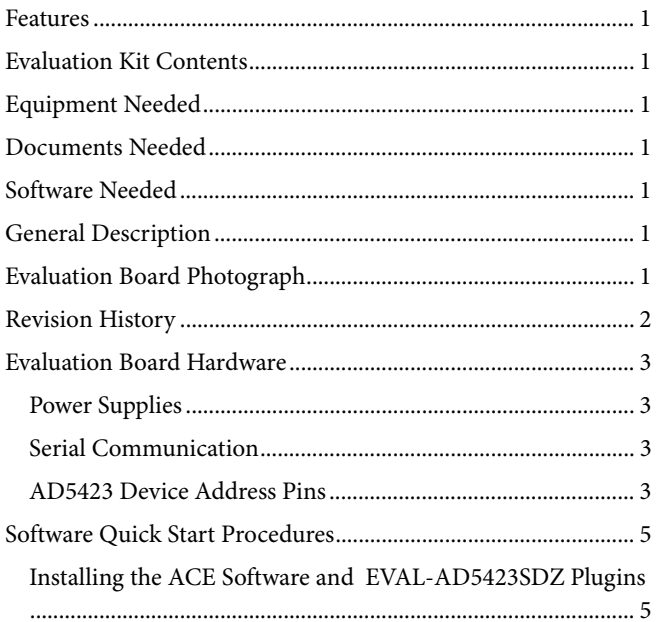

### <span id="page-1-0"></span>**REVISION HISTORY**

5/2019-Revision 0: Initial Version

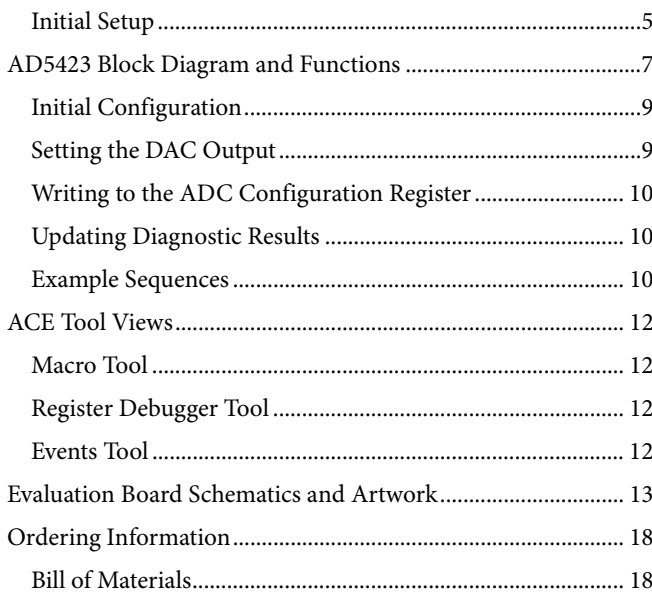

## <span id="page-2-1"></span><span id="page-2-0"></span>EVALUATION BOARD HARDWARE **POWER SUPPLIES**

The EVAL-AD5423SDZ requires a number of power supply inputs for the  $AV<sub>DD1</sub>, AV<sub>DD2</sub>, AV<sub>SS</sub>,$  and  $V<sub>LOGIC</sub>$  pins on the  $AD5423$ . If there is only one positive rail available, connect the  $AV_{DD2}$  pin to the AV<sub>DD1</sub> pin via the AVDD1-AVDD2-SHRT link on the EVAL-AD5423SDZ. The VLOGIC supply can be selected from 3.3V\_SDP on th[e SDP-S b](https://www.analog.com/SDP-S?doc=EVAL-AD5423SDZ-UG-1554.pdf)oard or  $V_{LDO}$ , through the JP1 and JP3 jumpers. See [Table 1 f](#page-2-4)or more link options and the default link positions.

EVAL-AD5423SDZ operates with a power supply range from −33 V on AVss to +33 V on AV<sub>DD1</sub> with a maximum voltage of 50 V between the two rails.  $AV<sub>DD2</sub>$  requires a voltage between 5 V and 33 V. In a typical operating condition,  $AV_{DD2} = 5$  V,  $AV<sub>DD1</sub> = +24 V$ , and  $AV<sub>SS</sub> = -24 V$ .

### <span id="page-2-2"></span>**SERIAL COMMUNICATION**

Th[e SDP-S b](https://www.analog.com/SDP-S?doc=EVAL-AD5423SDZ-UG-1554.pdf)oard handles the communication to the EVAL-AD5423SDZ via the PC. By default, th[e SDP-S b](https://www.analog.com/SDP-S?doc=EVAL-AD5423SDZ-UG-1554.pdf)oard handles the serial port interface (SPI) communication, controls the RESET pin and the LDAC pin, and monitors the FAULT pin of the [AD5423.](https://www.analog.com/AD5423?doc=EVAL-AD5423SDZ-UG-1554.pdf) 

The EVAL-AD5423SDZ can disconnect from the [SDP-S](https://www.analog.com/SDP-S?doc=EVAL-AD5423SDZ-UG-1554.pdf) board and drive the digital signals from an external source by removing the appropriate links on P2 (see [Table 2\)](#page-3-0). An option to tie the RESET pin and the LDAC pin to high or low levels is available through the S1 switch and the JP11 link.

#### <span id="page-2-3"></span>**[AD5423](https://www.analog.com/AD5423?doc=EVAL-AD5423SDZ-UG-1554.pdf) DEVICE ADDRESS PINS**

The device address pins (AD0 and AD1) are used in conjunction with the device address bits within the SPI frame to determine which [AD5423 d](https://www.analog.com/AD5423?doc=EVAL-AD5423SDZ-UG-1554.pdf)evice is being addressed by the system controller. The AD0 pin and the AD1 pin can be configured through the JP12 and JP14 links (se[e Table 1\)](#page-2-4).

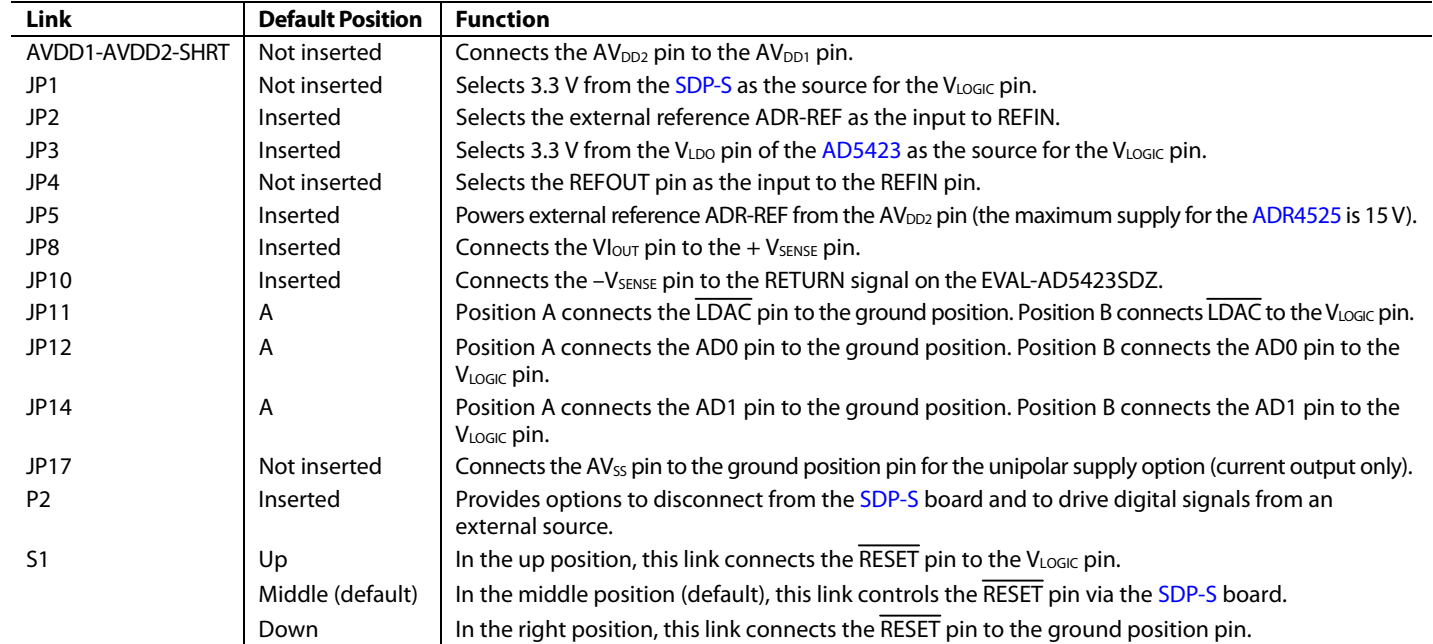

#### <span id="page-2-4"></span>**Table 1. EVAL-AD5423SDZ Link Option Functions**

## <span id="page-3-0"></span>**Table 2. Link Options for P2 Header**

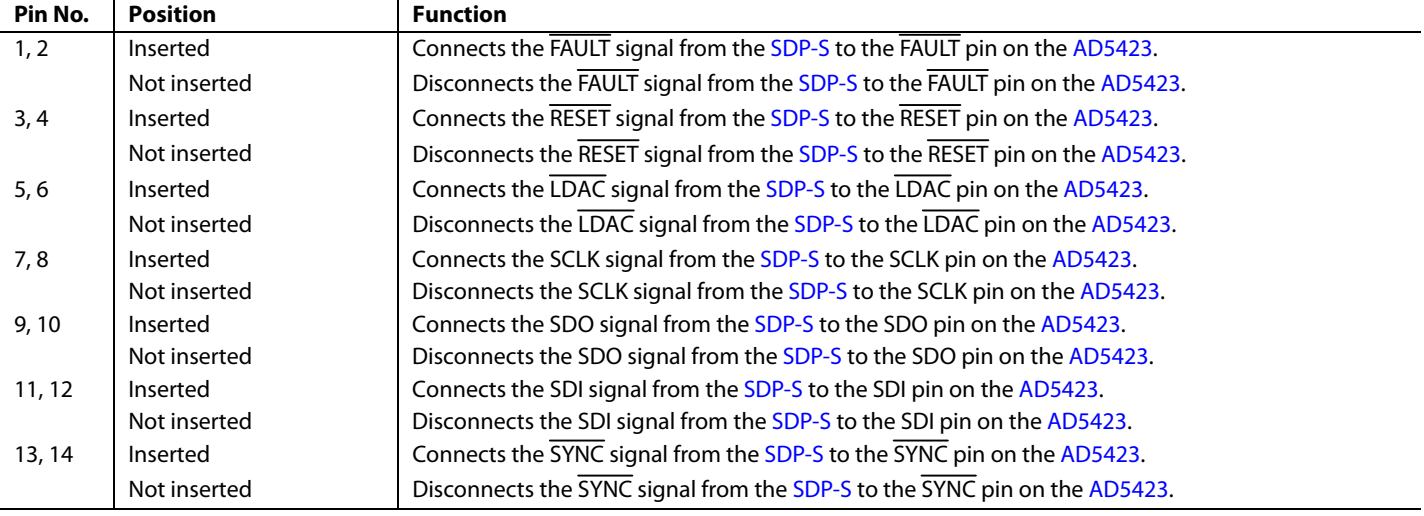

20450-003

20450-004

MEDANA

## <span id="page-4-1"></span><span id="page-4-0"></span>SOFTWARE QUICK START PROCEDURES **INSTALLING TH[E ACE](https://www.analog.com/ACE?doc=EVAL-AD5423SDZ-UG-1554.pdf) SOFTWARE AND EVAL-AD5423SDZ PLUGINS**

The EVAL-AD5423SDZ board uses Analog Devices, Inc., [ACE](https://www.analog.com/ACE?doc=EVAL-AD5423SDZ-UG-1554.pdf) software. For instructions on how to install and use th[e ACE](https://www.analog.com/ACE?doc=EVAL-AD5423SDZ-UG-1554.pdf) software, go t[o www.analog.com/ACE.](https://www.analog.com/ACE?doc=EVAL-AD5423SDZ-UG-1554.pdf) 

When the installations are finished, the EVAL-AD5423SDZ plugin will appear when you open the [ACE](https://www.analog.com/ACE?doc=EVAL-AD5423SDZ-UG-1554.pdf) software.

### <span id="page-4-2"></span>**INITIAL SETUP**

To set up the EVAL-AD5423SDZ, take the following steps:

- 1. Connect a USB cable to the PC and then to th[e SDP-S](https://www.analog.com/SDP-S?doc=EVAL-AD5423SDZ-UG-1554.pdf) board.
- 2. Connect the [SDP-S](https://www.analog.com/SDP-S?doc=EVAL-AD5423SDZ-UG-1554.pdf) board to the EVAL-AD5423SDZ. The PC recognizes the EVAL-AD5423SDZ.
- 3. Power up the EVAL-AD5423SDZ with the power supplies recommended in th[e Power Supplies s](#page-2-1)ection.
- 4. Open the [ACE s](https://www.analog.com/ACE?doc=EVAL-AD5423SDZ-UG-1554.pdf)oftware. The **EVAL-AD5423 SDZ** appears in the **Attached Hardware** pane of the [ACE](https://www.analog.com/ACE?doc=EVAL-AD5423SDZ-UG-1554.pdf) window.

<span id="page-4-3"></span>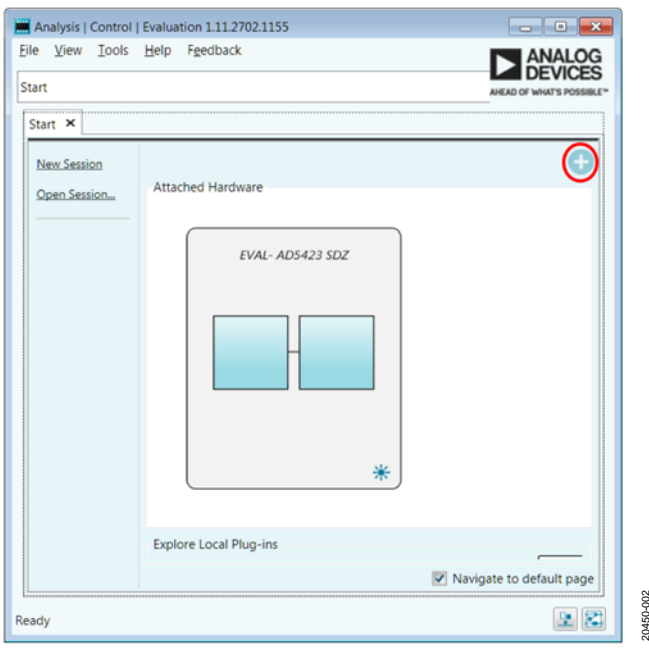

Figure 2. EVAL-AD5423SDZ Plugin Not Installed

5. When setting up the evaluation board for the first time, it can be required to install the EVAL-AD5423SDZ plugin. If the plugin appears as shown i[n Figure 5,](#page-5-0) then proceed to Step 7. If the plugin appears as shown i[n Figure 2,](#page-4-3) click on the button circled in red and the pop-up window shown in [Figure 3](#page-4-4) appears. Click **Yes**.

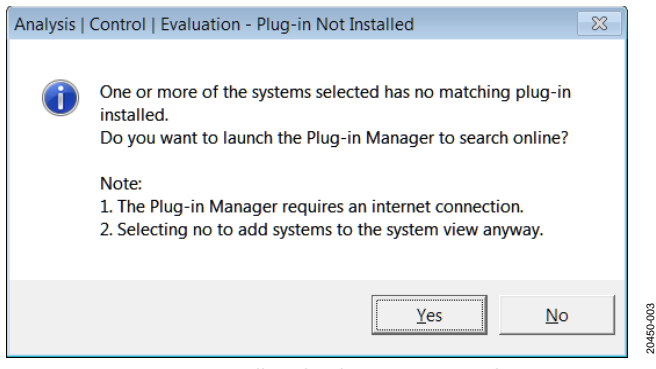

Figure 3. Installing the Plugin Pop-Up Window

- <span id="page-4-4"></span>6. The plugin manager window appears, as shown i[n Figure 4.](#page-4-5)
- 7. Find and select the **Board.AD5423** plugin and click **Install Selected**. The EVAL-AD5423SDZ plugin is now installed and displays as shown i[n Figure 5.](#page-5-0)

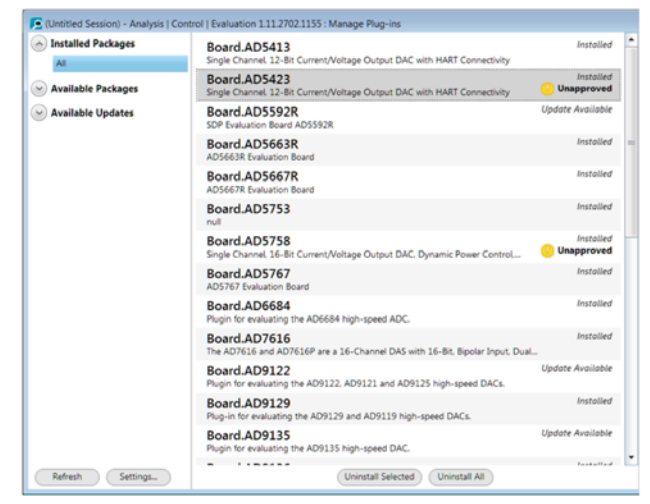

Figure 4. Plugin Manager Window

<span id="page-4-5"></span>20450-002

## UG-1554 **EVAL-AD5423SDZ** Evaluation Board User Guide

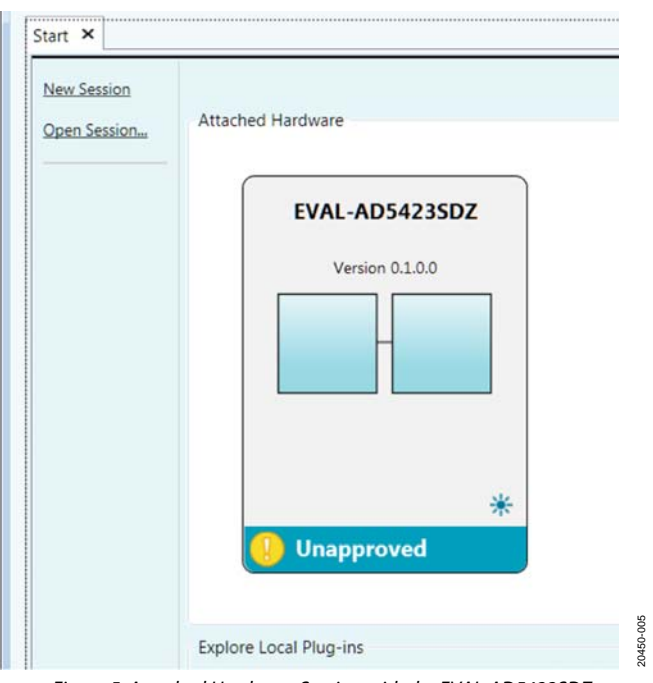

<span id="page-5-0"></span>Figure 5. Attached Hardware Section with the EVAL-AD5423SDZ Plugin Connected

- 8. Double-click **EVAL-AD5423SDZ** to open th[e AD5423 b](https://www.analog.com/AD5423?doc=EVAL-AD5423SDZ-UG-1554.pdf)lock diagram (see Figure 6). The **INITIAL CONFIGURATION** pane appears on the left side of th[e ACE w](https://www.analog.com/ACE?doc=EVAL-AD5423SDZ-UG-1554.pdf)indow. Several register settings can be configured in this pane and are written to the device in the appropriate order. The **RESET\_ OCCURED** and **CAL\_MEM\_UNREFRESHED** LED indicators in the **DIGITAL DIGNOSTIC RESULTS** pane are illuminated red by default.
- 9. Write the initial configuration values to clear these error flags. If the device is power cycled, or if the USB cable is disconnected and reconnected while th[e ACE s](https://www.analog.com/ACE?doc=EVAL-AD5423SDZ-UG-1554.pdf)oftware is open, contact with the EVAL-AD5423SDZ is lost. To regain contact, click the **System** tab, then click the USB symbol on the EVAL-AD5423SDZ, and then click **Acquire**.

20450-006

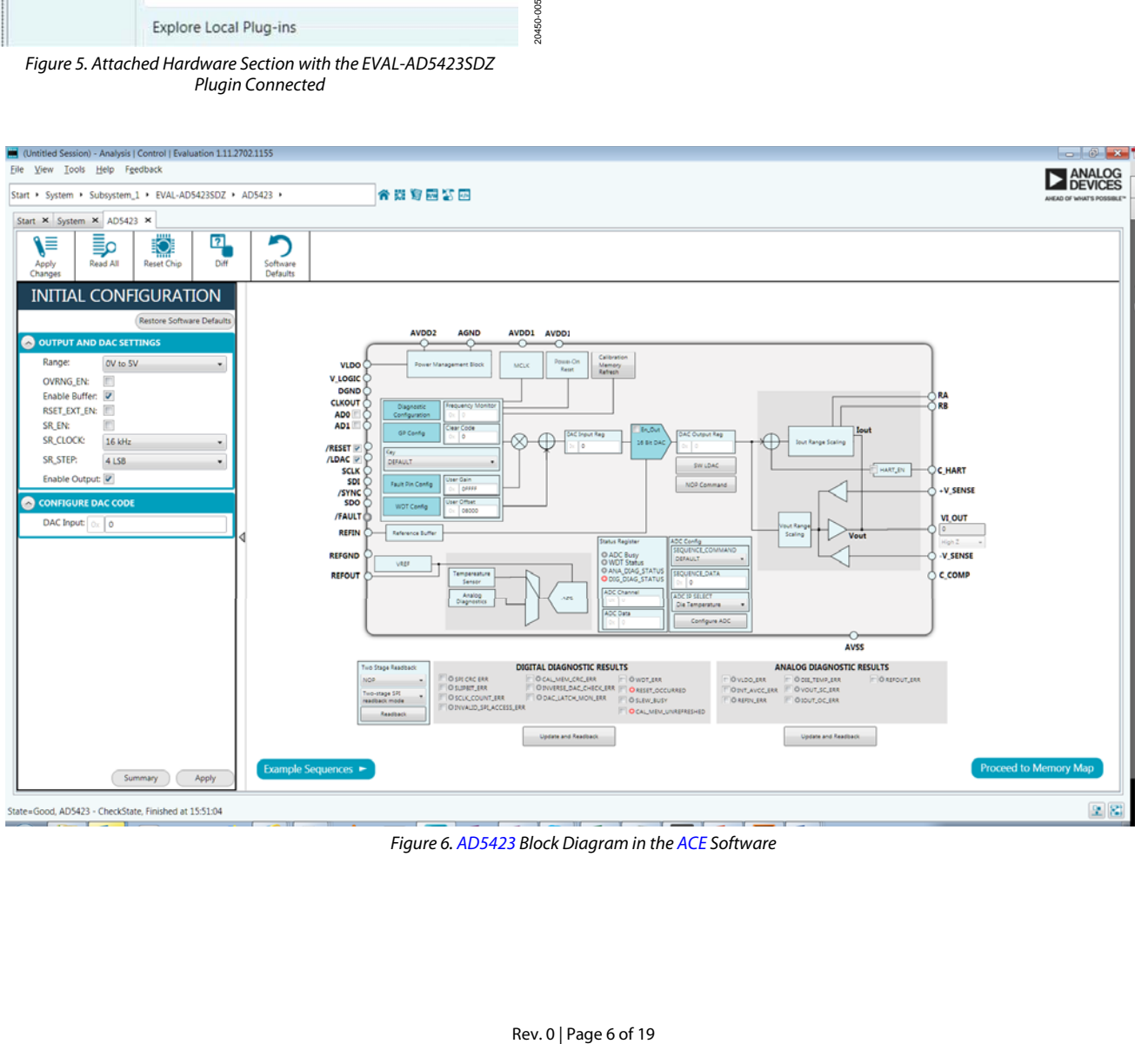

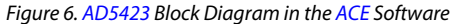

# <span id="page-6-0"></span>[AD5423](https://www.analog.com/AD5423?doc=EVAL-AD5423SDZ-UG-1554.pdf) BLOCK DIAGRAM AND FUNCTIONS

The EVAL-AD5425SDZ plugin is organized to appear similar to the block diagram shown in the [AD5423 d](https://www.analog.com/AD5423?doc=EVAL-AD5423SDZ-UG-1554.pdf)ata sheet. This graphical user interface (GUI) correlates the functions of the EVAL-AD5423SDZ with the descriptions in the [AD5423 d](https://www.analog.com/AD5423?doc=EVAL-AD5423SDZ-UG-1554.pdf)ata sheet.

Full descriptions of each block and register setting are available in the [AD5423](https://www.analog.com/AD5423?doc=EVAL-AD5423SDZ-UG-1554.pdf) data sheet. The full scree[n AD5423 b](https://www.analog.com/AD5423?doc=EVAL-AD5423SDZ-UG-1554.pdf)lock diagram with labels is shown i[n Figure 7.](#page-6-1) [Table 3 a](#page-6-2)n[d Table 4](#page-7-0)  describe the functionality of each block.

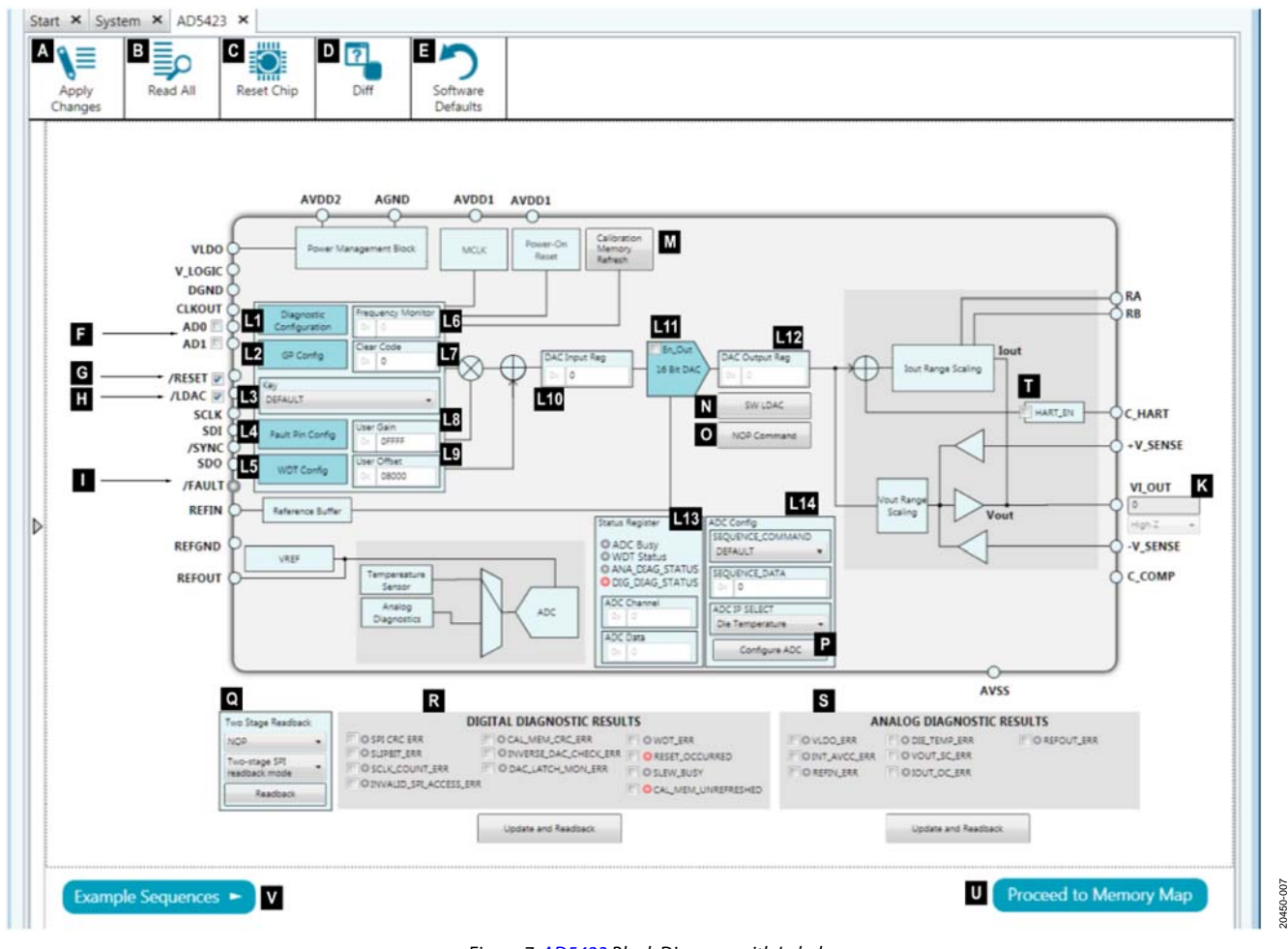

Figure 7[. AD5423 B](https://www.analog.com/AD5423?doc=EVAL-AD5423SDZ-UG-1554.pdf)lock Diagram with Labels

<span id="page-6-2"></span><span id="page-6-1"></span>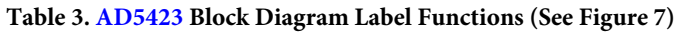

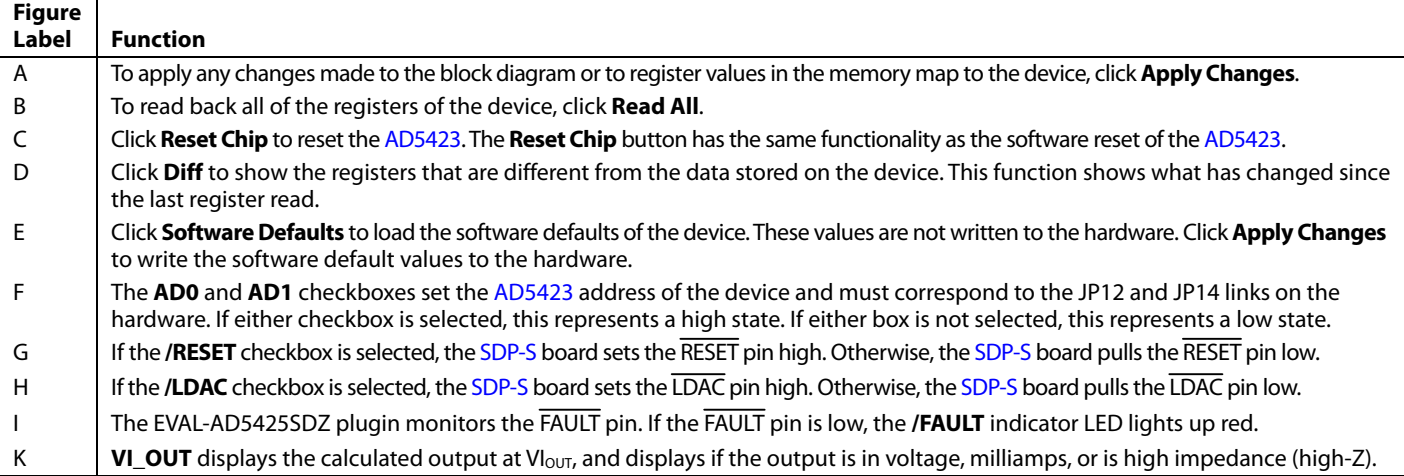

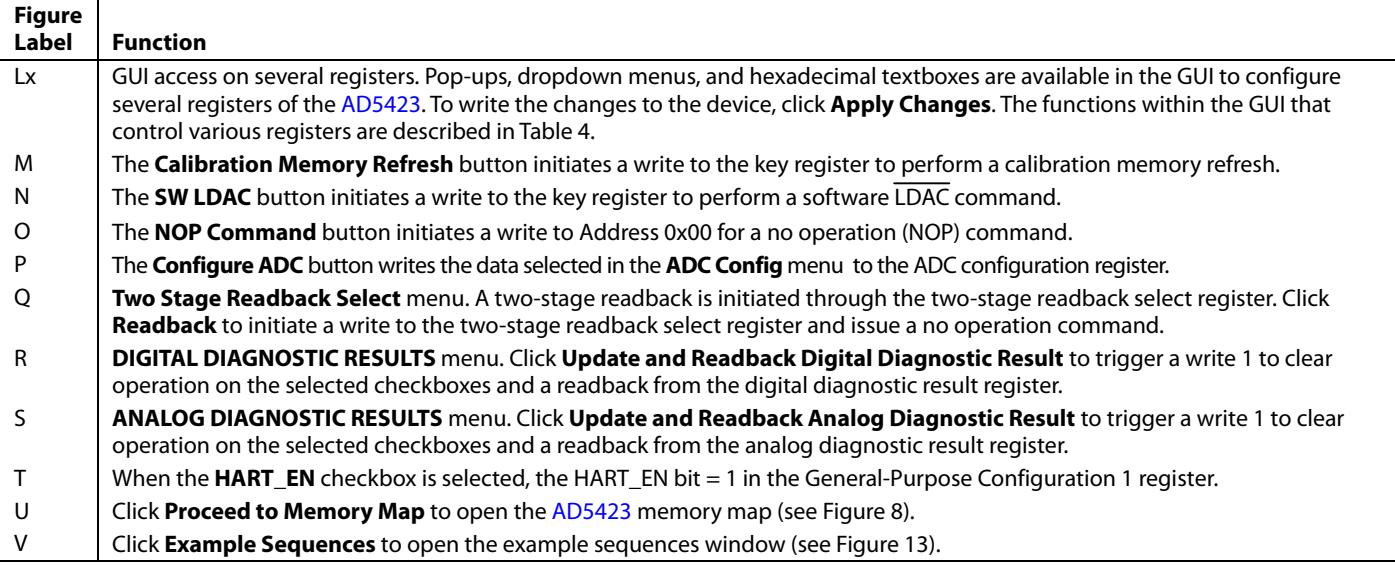

### <span id="page-7-0"></span>**Table 4. Register Controls Accessible via the GUI (See Label Lx i[n Table 3 a](#page-6-2)nd i[n Figure 7\)](#page-6-1)**

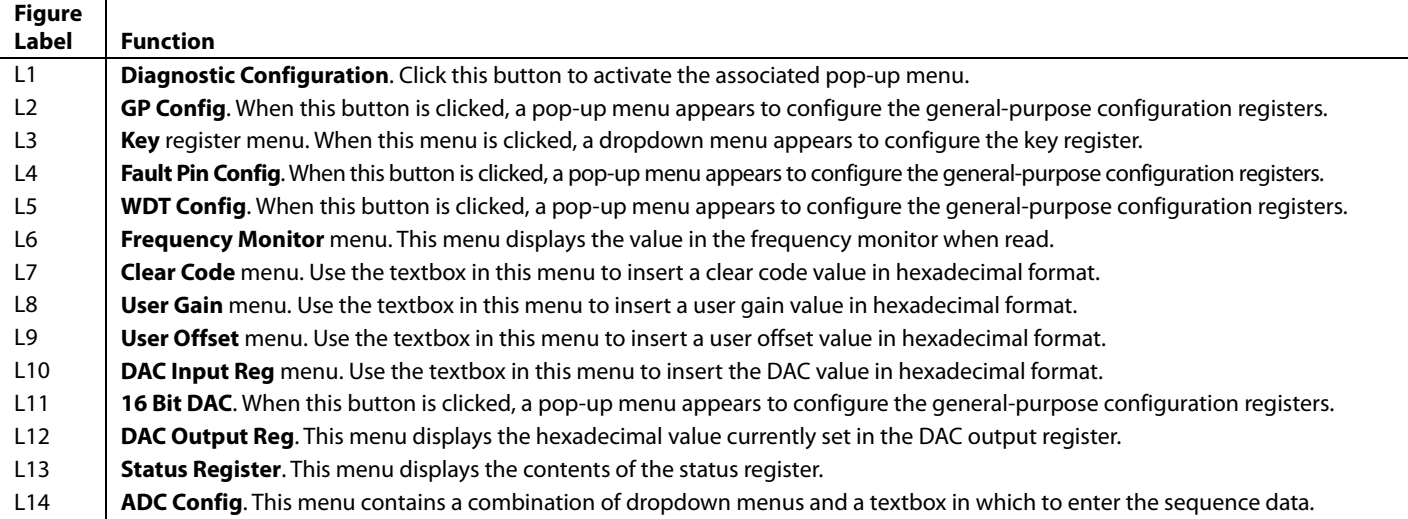

# [EVAL-AD5423SDZ](https://www.analog.com/EVAL-AD5423?doc=EVAL-AD5423SDZ-UG-1554.pdf) Evaluation Board User Guide UG-1554

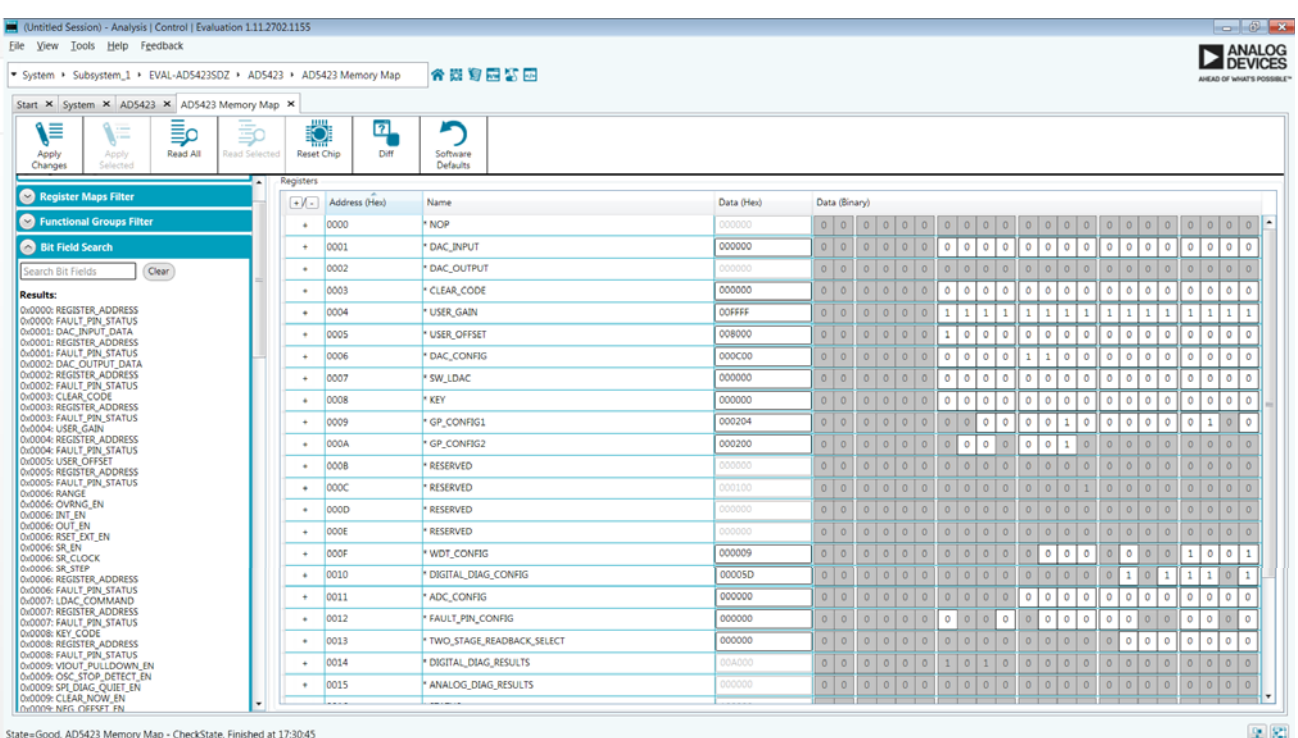

Figure 8[. AD5423 M](https://www.analog.com/AD5423?doc=EVAL-AD5423SDZ-UG-1554.pdf)emory Map in th[e ACE S](https://www.analog.com/ACE?doc=EVAL-AD5423SDZ-UG-1554.pdf)oftware

#### <span id="page-8-2"></span><span id="page-8-0"></span>**INITIAL CONFIGURATION**

An initial configuration wizard is available when th[e AD5423](https://www.analog.com/AD5423?doc=EVAL-AD5423SDZ-UG-1554.pdf) plugin opens that allows quick configuration of th[e AD5423,](https://www.analog.com/AD5423?doc=EVAL-AD5423SDZ-UG-1554.pdf) and provides configuration for the clock output in the general-purpose configuration register, the DAC configuration register, and the DAC input register. Click **Apply** to initiate the configured settings in the order of the recommended power-up sequence on the [AD5423 d](https://www.analog.com/AD5423?doc=EVAL-AD5423SDZ-UG-1554.pdf)ata sheet.

#### <span id="page-8-1"></span>**SETTING THE DAC OUTPUT**

To configure the DAC output, use the **DAC Config Register** pop-up menu (se[e Figure 9\)](#page-8-3). Click the **16 Bit DAC** block in the block diagram to display the DAC configuration register. Select the appropriate settings and click **Apply Changes**. It is recommended to disable the output until the correct value in the DAC input register is written to the device.

To change the DAC voltage or current output level, write the appropriate hexadecimal code to the DAC input register, and then click **Apply Changes**. Click **SW LDAC** to issue a software LDAC command, or pull the LDAC pin low to update the DAC output register with the values in the DAC input register. To enable the DAC output, select the **OUT\_EN (Enable VI\_OUT)** checkbox, and then click **Apply Changes**. The programmed voltage or current is then reflected at the VI<sub>OUT</sub> pin.

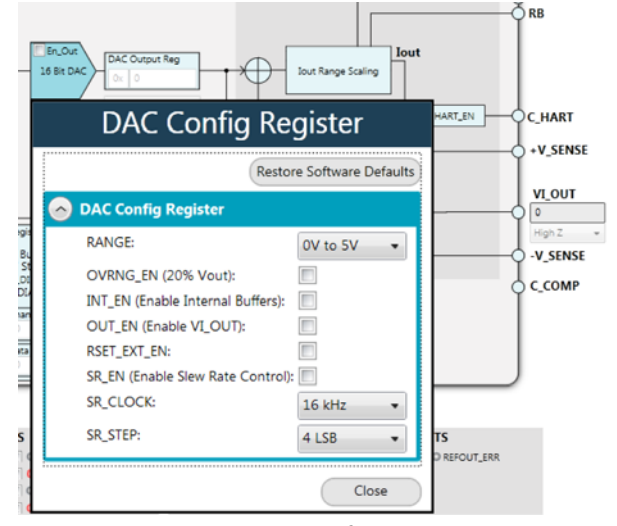

<span id="page-8-3"></span>Figure 9[. AD5423](https://www.analog.com/AD5423?doc=EVAL-AD5423SDZ-UG-1554.pdf) **DAC Config Register** Pop-Up Menu

20450-008

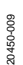

### <span id="page-9-0"></span>**WRITING TO THE ADC CONFIGURATION REGISTER**

The procedure to set up and configure the ADC input node is discussed in th[e AD5423 d](https://www.analog.com/AD5423?doc=EVAL-AD5423SDZ-UG-1554.pdf)ata sheet. For this reason, writing to the ADC configuration register through the **Apply Changes** function is disabled.

The dropdown list in the **SEQUENCE\_COMMAND** section contains only an initiate single conversion command (**INITIATE\_SINGLE\_CON**). The hexadecimal text box in the **SEQUENCE\_DATA** pane is unused and remains at 0. Use the dropdown list in the **ADC\_IP\_SELECT** pane to select the desired input node for the ADC to convert. Click **Configure ADC** to initiate a write to the ADC configuration register. A register read must be performed to see the ADC result in the status register (se[e Figure 10\)](#page-9-3).

|           | SEQUENCE_COMMAND<br>INITIATE_SINGLE_CON |
|-----------|-----------------------------------------|
| <b>Ox</b> | SEQUENCE_DATA                           |
|           | ADC IP SELECT<br>Main Die Temperature   |
|           | Configure ADC                           |

<span id="page-9-3"></span>Figure 10[. AD5423 A](https://www.analog.com/AD5423?doc=EVAL-AD5423SDZ-UG-1554.pdf)DC Configuration Register

20450-010

D450-010

## <span id="page-9-1"></span>**UPDATING DIAGNOSTIC RESULTS**

The [AD5423 h](https://www.analog.com/AD5423?doc=EVAL-AD5423SDZ-UG-1554.pdf)as a digital diagnostic results register and an analog diagnostic results register that contain error flags for the on-chip digital and analog diagnostic features. Write 1 to the respective error flags update the error flag status.

To update the digital and analog diagnostic result registers, click **Update and Readback**. This button initiates a write of 1 to the selected checkboxes and then reads back the updated diagnostic result[. Figure 11](#page-9-4) shows the digital diagnostic results register. [Figure 12 s](#page-9-5)hows the analog diagnostic results register.

<span id="page-9-4"></span>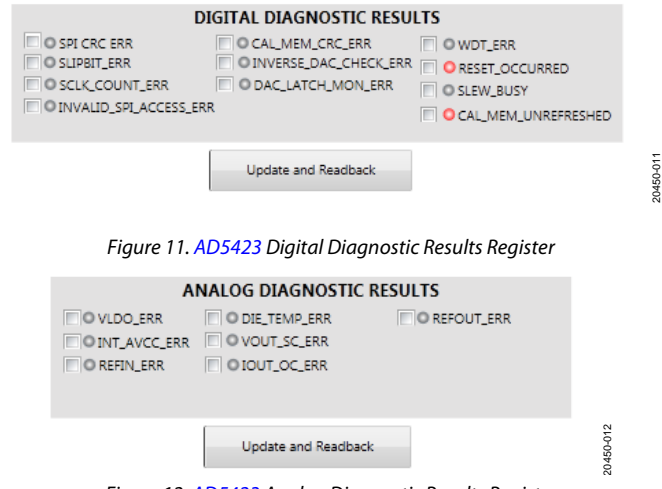

Figure 12[. AD5423 A](https://www.analog.com/AD5423?doc=EVAL-AD5423SDZ-UG-1554.pdf)nalog Diagnostic Results Register

## <span id="page-9-5"></span><span id="page-9-2"></span>**EXAMPLE SEQUENCES**

There are several example sequences available. Click **Example Sequences** and the window shown in [Figure 13 o](#page-10-0)pens. To enable any of the sequences, click the relevant sequence button, as shown i[n Figure 14.](#page-10-1) The sequence runs immediately and the output changes accordingly. To return to the main window, click **Back to the AD5423**.

# [EVAL-AD5423SDZ](https://www.analog.com/EVAL-AD5423?doc=EVAL-AD5423SDZ-UG-1554.pdf) Evaluation Board User Guide UG-1554

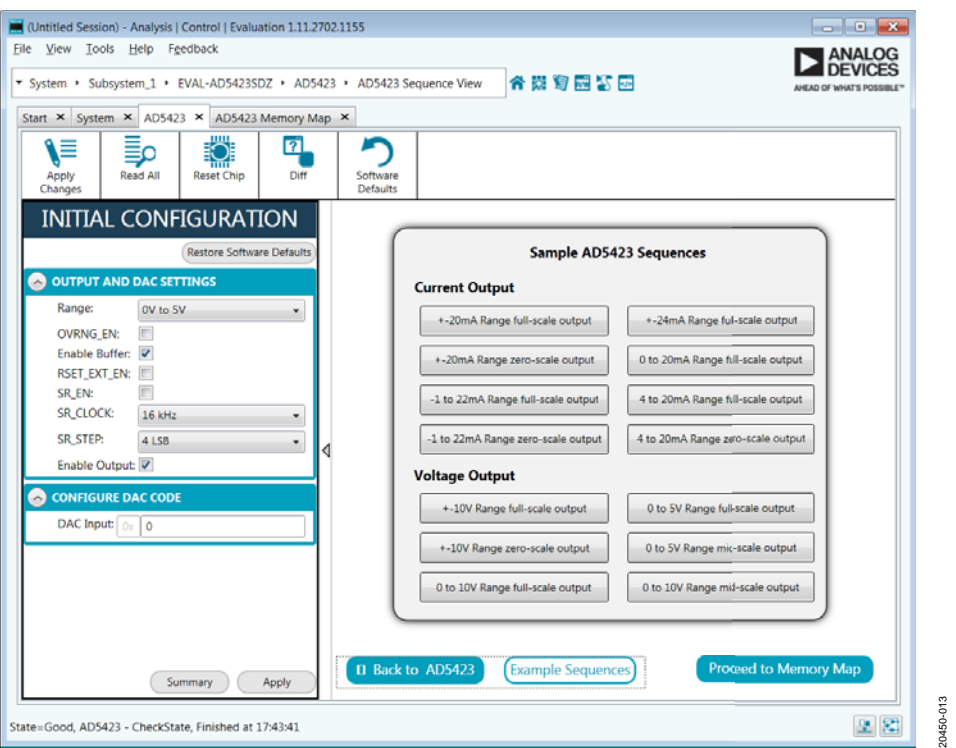

Figure 13. Example Sequences Window

<span id="page-10-0"></span>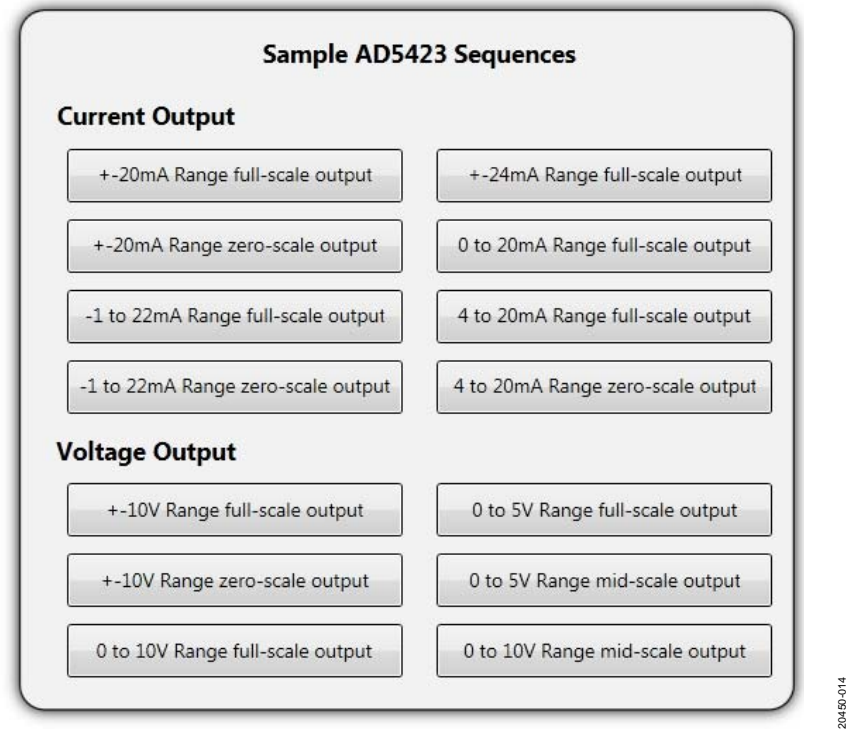

<span id="page-10-1"></span>Figure 14. Selecting an Example Sequence

## <span id="page-11-0"></span>[ACE](https://www.analog.com/ACE?doc=EVAL-AD5423SDZ-UG-1554.pdf) TOOL VIEWS

The [ACE](https://www.analog.com/ACE?doc=EVAL-AD5423SDZ-UG-1554.pdf) software provides additional functionality to the main view described in this user guide. Open these views from the view menu item on the application toolbar[. ACE f](https://www.analog.com/ACE?doc=EVAL-AD5423SDZ-UG-1554.pdf)eatures a macro tool, a register debugger tool, and an events tool.

## <span id="page-11-1"></span>**MACRO TOOL**

The macro tool allows commands to be recorded and saved as a[n ACE m](https://www.analog.com/ACE?doc=EVAL-AD5423SDZ-UG-1554.pdf)acro file. This feature is useful when sharing macros with other users to perform the same task multiple times. The user can import and run a[n ACE m](https://www.analog.com/ACE?doc=EVAL-AD5423SDZ-UG-1554.pdf)acro file.

### <span id="page-11-2"></span>**REGISTER DEBUGGER TOOL**

Use the register debugger tool to perform raw writes to and reads from the device. The register debugger affects only the hardware and does not write to the memory map o[f ACE.](https://www.analog.com/ACE?doc=EVAL-AD5423SDZ-UG-1554.pdf) 

## <span id="page-11-3"></span>**EVENTS TOOL**

The events tool view contains a list of errors, warnings, and information messages generated within the application software.

<span id="page-12-0"></span>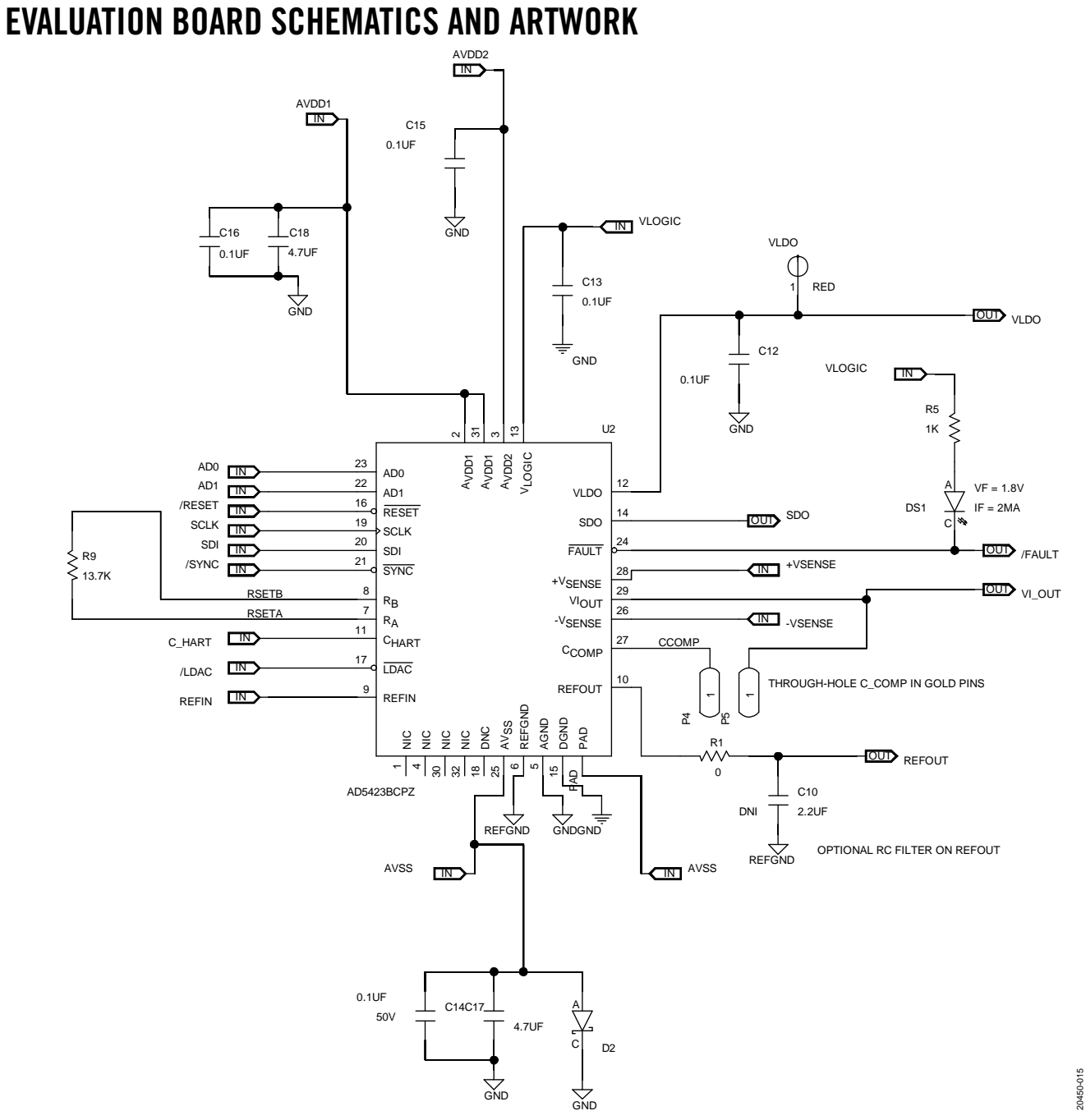

Figure 15[. AD5423 D](https://www.analog.com/AD5423?doc=EVAL-AD5423SDZ-UG-1554.pdf)evice Schematic

# UG-1554 **EVAL-AD5423SDZ** Evaluation Board User Guide

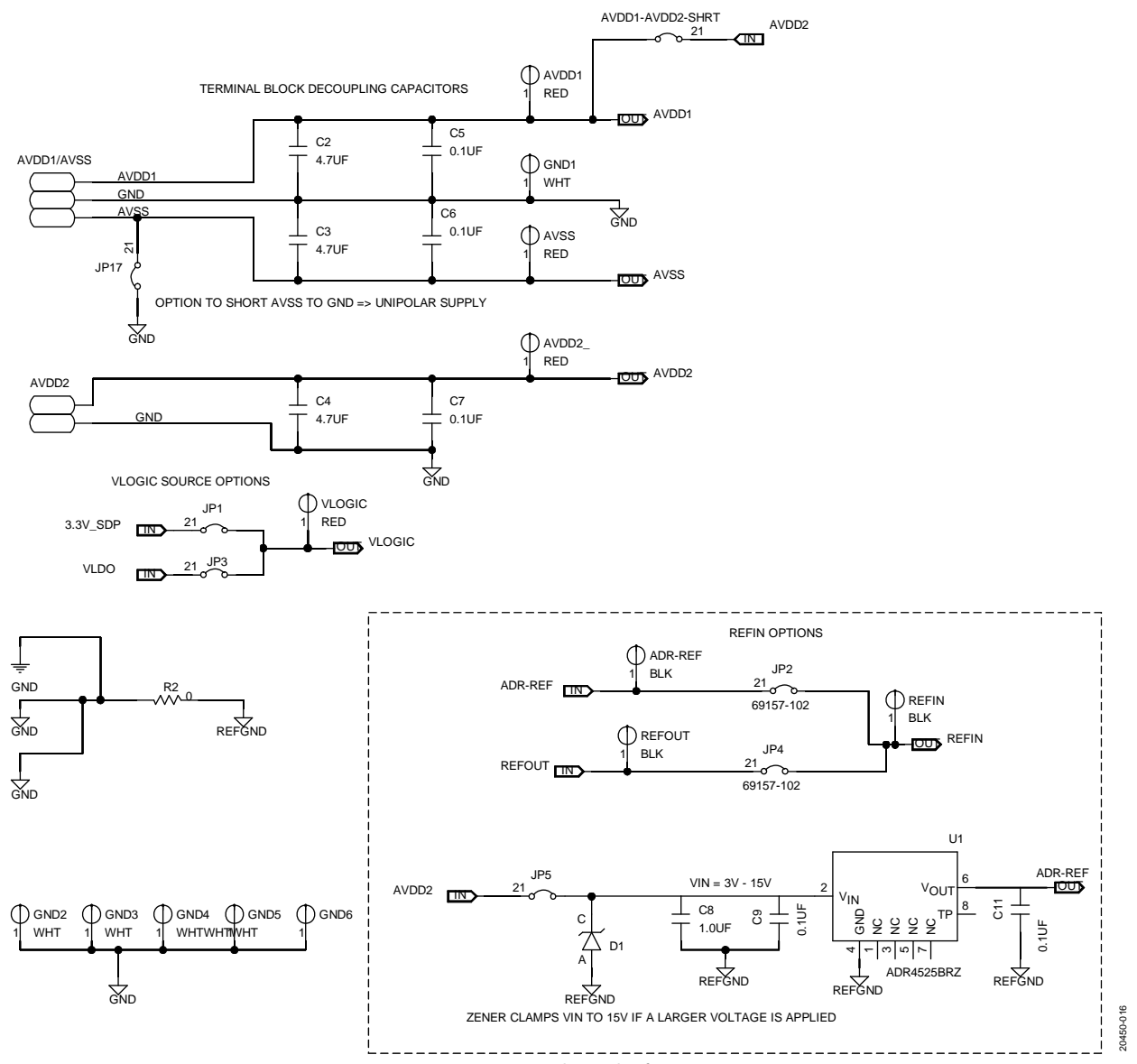

Figure 16[. AD5423 S](https://www.analog.com/AD5423?doc=EVAL-AD5423SDZ-UG-1554.pdf)upplies and Reference Options

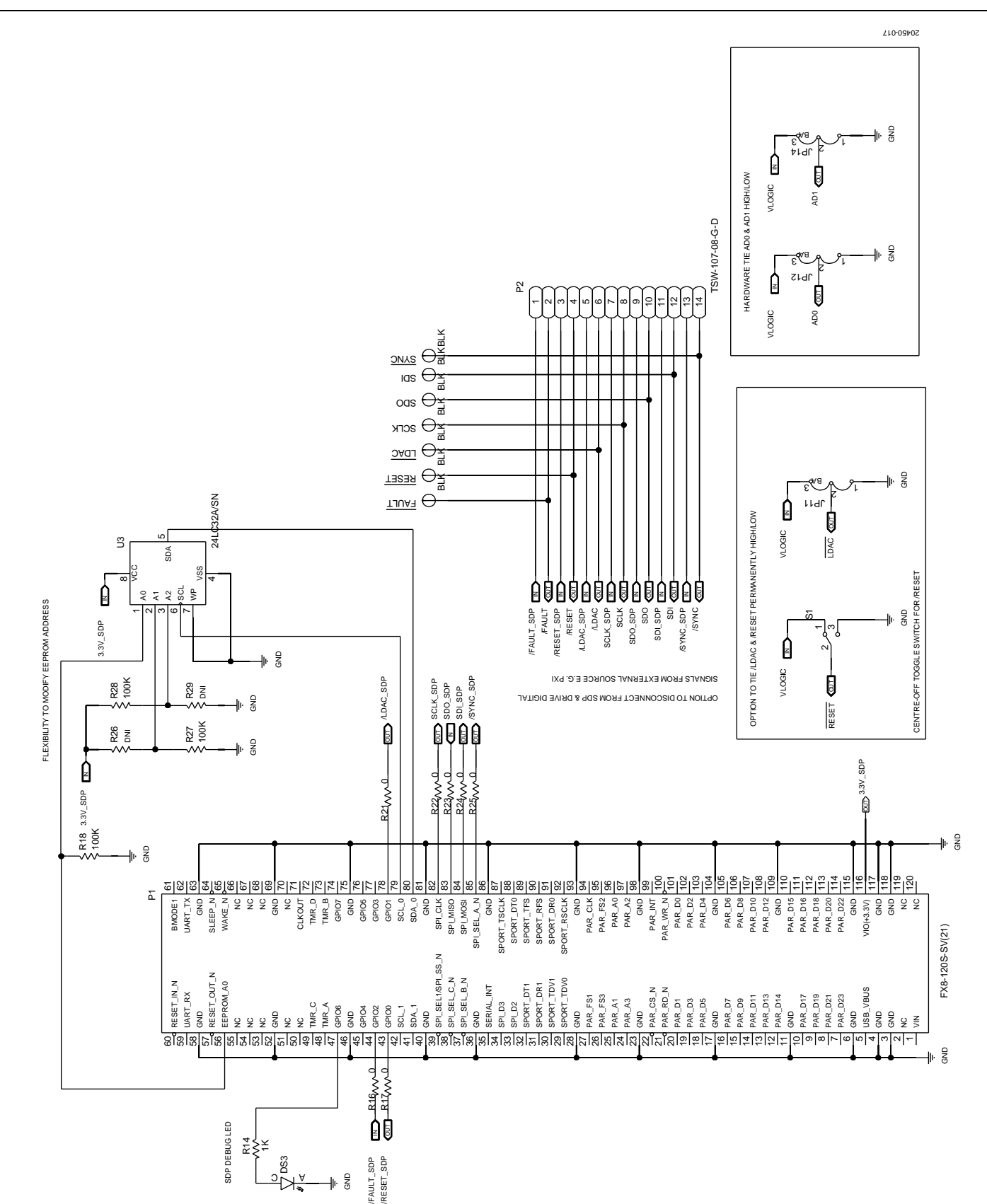

# [EVAL-AD5423SDZ](https://www.analog.com/EVAL-AD5423?doc=EVAL-AD5423SDZ-UG-1554.pdf) Evaluation Board User Guide Value VG-1554

Figure 17[. SDP-S B](https://www.analog.com/SDP-S?doc=EVAL-AD5423SDZ-UG-1554.pdf)oard Connections, Address Pins, LDAC and RESET Pins

## UG-1554 **EVAL-AD5423SDZ** Evaluation Board User Guide

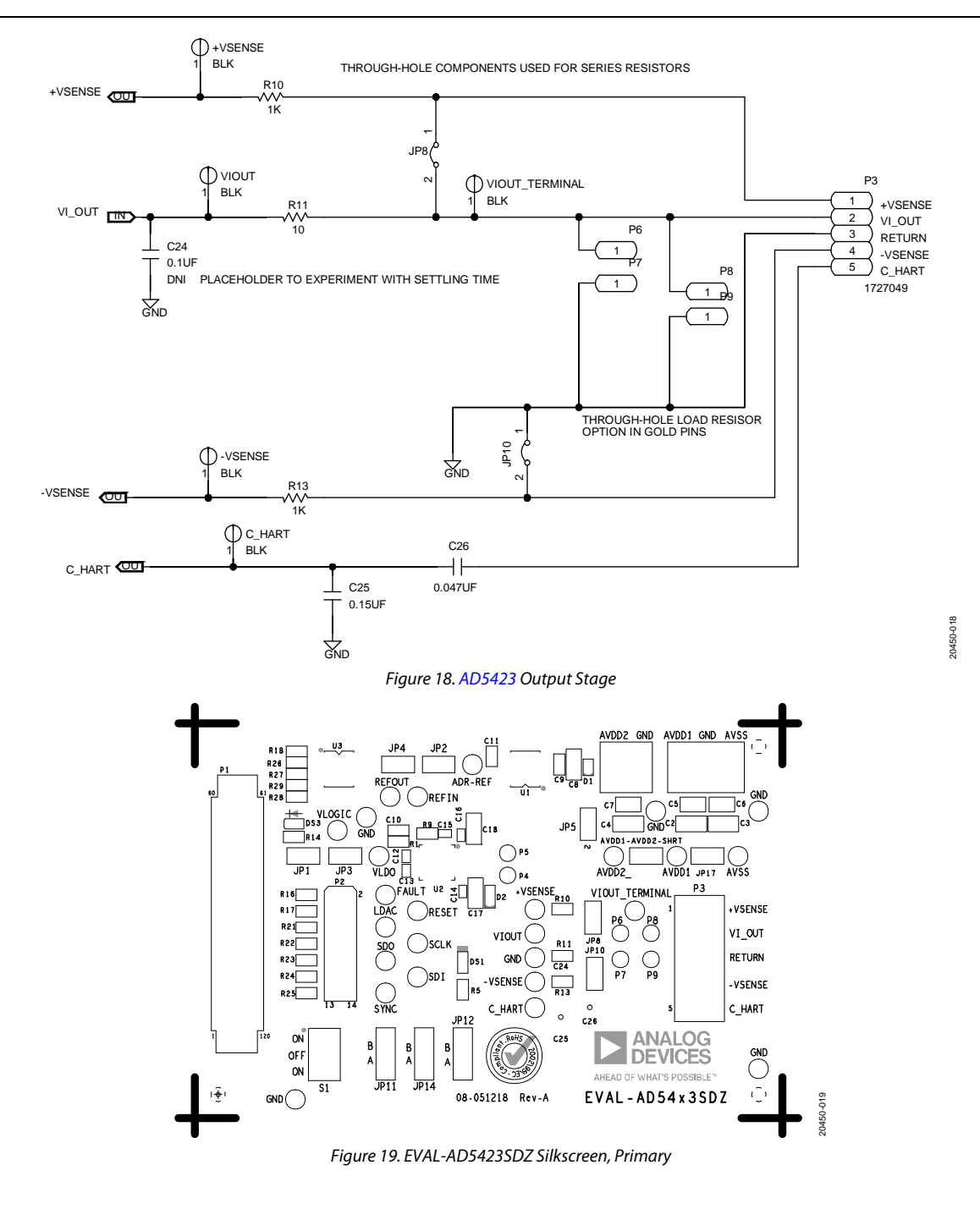

# [EVAL-AD5423SDZ](https://www.analog.com/EVAL-AD5423?doc=EVAL-AD5423SDZ-UG-1554.pdf) Evaluation Board User Guide Value VG-1554

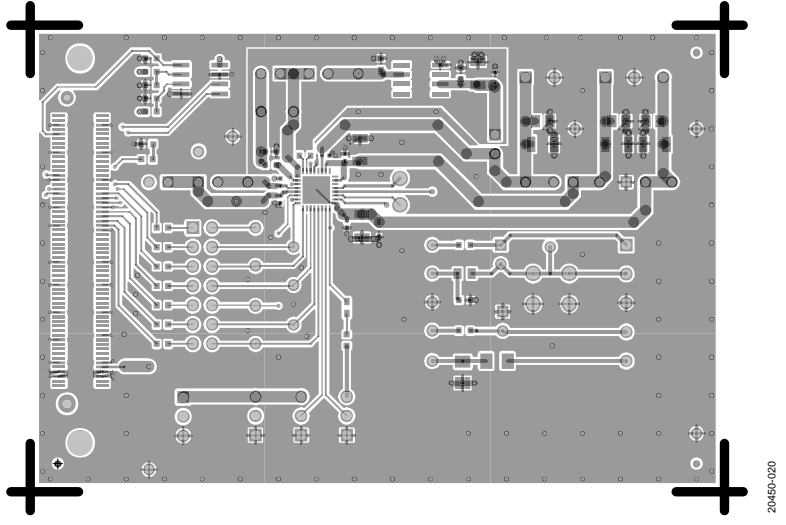

Figure 20. EVAL-AD5423SDZ Layer 1, Primary

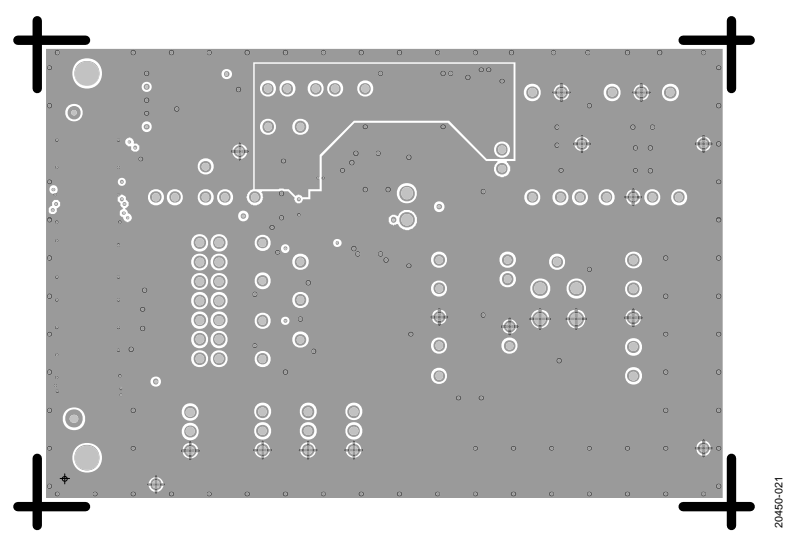

### Figure 21. EVAL-AD5423SDZ Layer 2 and Layer 3

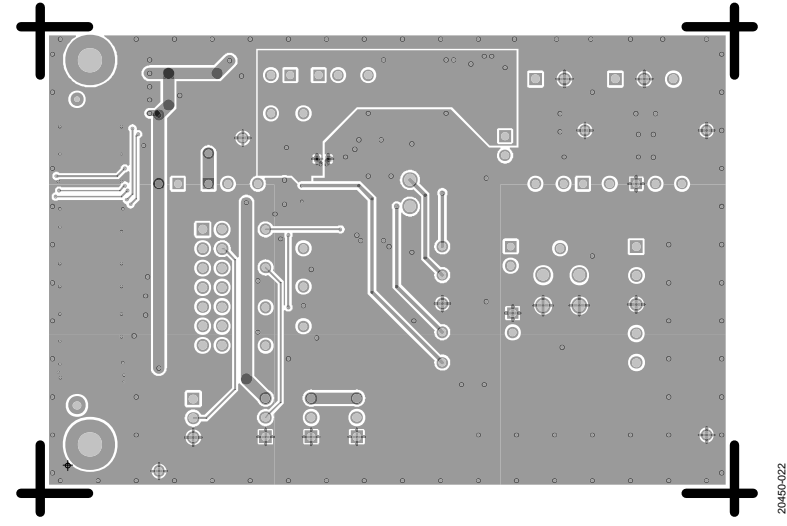

Figure 22. EVAL-AD5423SDZ Layer 4, Secondary

## <span id="page-17-0"></span>ORDERING INFORMATION

## <span id="page-17-1"></span>**BILL OF MATERIALS**

### **Table 5. Bill of Materials**

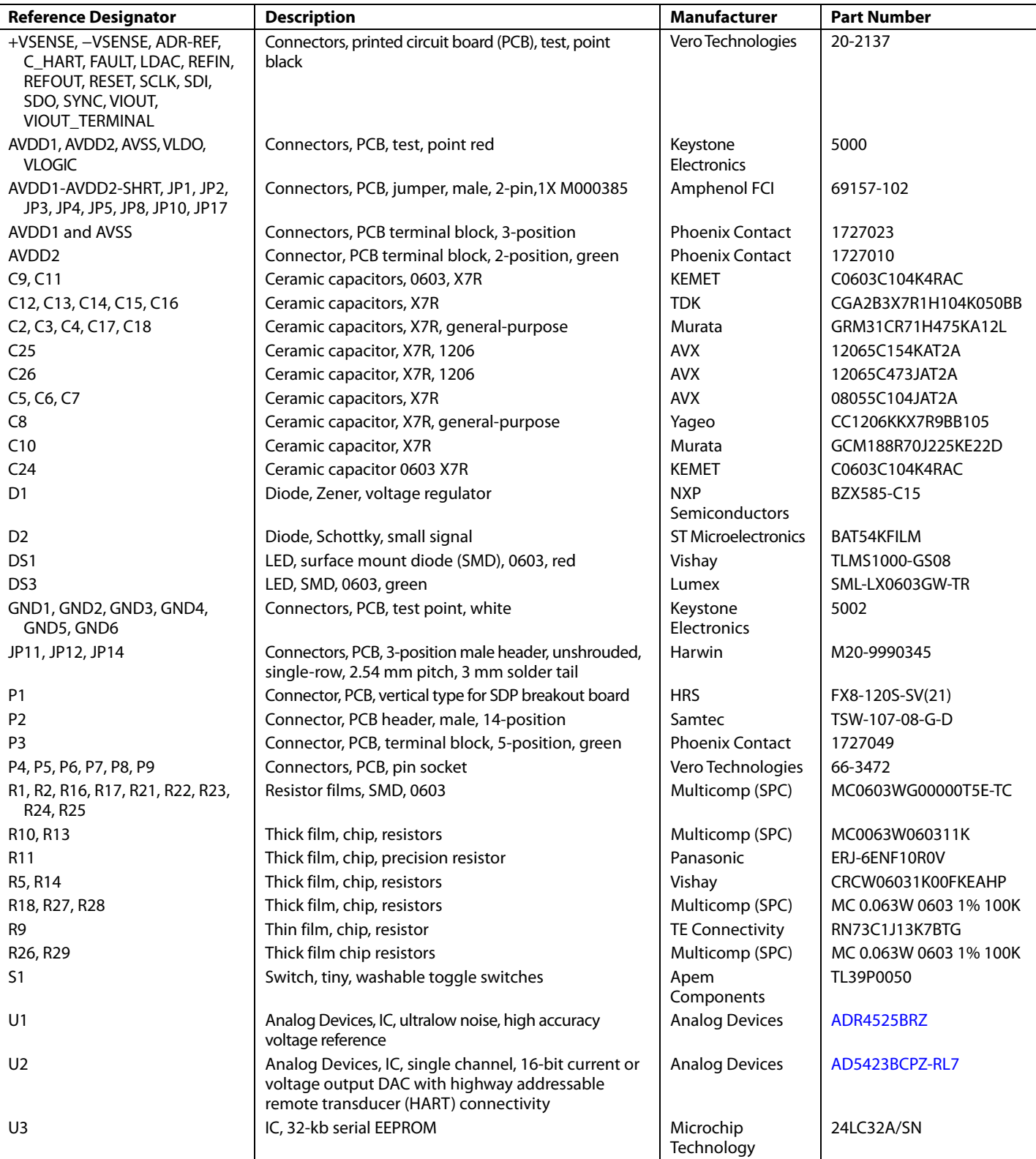

## **NOTES**

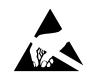

#### **ESD Caution**

**ESD (electrostatic discharge) sensitive device**. Charged devices and circuit boards can discharge without detection. Although this product features patented or proprietary protection circuitry, damage may occur on devices subjected to high energy ESD. Therefore, proper ESD precautions should be taken to avoid performance degradation or loss of functionality.

#### **Legal Terms and Conditions**

By using the evaluation board discussed herein (together with any tools, components documentation or support materials, the "Evaluation Board"), you are agreeing to be bound by the terms and conditions set forth below ("Agreement") unless you have purchased the Evaluation Board, in which case the Analog Devices Standard Terms and Conditions of Sale shall govern. Do not use the Evaluation Board until you have read and agreed to the Agreement. Your use of the Evaluation Board shall signify your acceptance of the Agreement. This Agreement is made by and between you ("Customer") and Analog Devices, Inc. ("ADI"), with its principal place of business at One Technology Way, Norwood, MA 02062, USA. Subject to the terms and conditions of the Agreement, ADI hereby grants to Customer a free, limited, personal, temporary, non-exclusive, non-sublicensable, non-transferable license to use the Evaluation Board FOR EVALUATION PURPOSES ONLY. Customer understands and agrees that the Evaluation Board is provided for the sole and exclusive purpose referenced above, and agrees not to use the Evaluation Board for any other purpose. Furthermore, the license granted is expressly made subject to the following additional limitations: Customer shall not (i) rent, lease, display, sell, transfer, assign, sublicense, or distribute the Evaluation Board; and (ii) permit any Third Party to access the Evaluation Board. As used herein, the term<br>"Th ownership of the Evaluation Board, are reserved by ADI. CONFIDENTIALITY. This Agreement and the Evaluation Board shall all be considered the confidential and proprietary information of ADI. Customer may not disclose or transfer any portion of the Evaluation Board to any other party for any reason. Upon discontinuation of use of the Evaluation Board or termination of this Agreement, Customer agrees to promptly return the Evaluation Board to ADI. ADDITIONAL RESTRICTIONS. Customer may not disassemble, decompile or reverse engineer chips on the Evaluation Board. Customer shall inform ADI of any occurred damages or any modifications or alterations it makes to the Evaluation Board, including but not limited to soldering or any other activity that affects the material content of the Evaluation Board. Modifications to the Evaluation Board must comply with applicable law, including but not limited to the RoHS Directive. TERMINATION. ADI may terminate this Agreement at any time upon giving written notice<br>to Customer. Cust WARRANTIES OR REPRESENTATIONS OF ANY KIND WITH RESPECT TO IT. ADI SPECIFICALLY DISCLAIMS ANY REPRESENTATIONS, ENDORSEMENTS, GUARANTEES, OR WARRANTIES, EXPRESS OR IMPLIED, RELATED TO THE EVALUATION BOARD INCLUDING, BUT NOT LIMITED TO, THE IMPLIED WARRANTY OF MERCHANTABILITY, TITLE, FITNESS FOR A PARTICULAR PURPOSE OR NONINFRINGEMENT OF INTELLECTUAL PROPERTY RIGHTS. IN NO EVENT WILL ADI AND ITS LICENSORS BE LIABLE FOR ANY INCIDENTAL, SPECIAL, INDIRECT, OR CONSEQUENTIAL DAMAGES RESULTING FROM CUSTOMER'S POSSESSION OR USE OF THE EVALUATION BOARD, INCLUDING BUT NOT LIMITED TO LOST PROFITS, DELAY COSTS, LABOR COSTS OR LOSS OF GOODWILL. ADI'S TOTAL LIABILITY FROM ANY AND ALL CAUSES SHALL BE LIMITED TO THE AMOUNT OF ONE HUNDRED US DOLLARS (\$100.00). EXPORT. Customer agrees that it will not directly or indirectly export the Evaluation Board to another country, and that it will comply with all applicable United States federal laws and regulations relating to exports. GOVERNING LAW. This Agreement shall be governed by and construed in accordance with the substantive laws of the Commonwealth of Massachusetts (excluding conflict of law rules). Any legal action regarding this Agreement will be heard in the state or federal courts having jurisdiction in Suffolk County, Massachusetts, and Customer hereby submits to the personal jurisdiction and venue of such courts. The United Nations Convention on Contracts for the International Sale of Goods shall not apply to this Agreement and is expressly disclaimed.

**©2019 Analog Devices, Inc. All rights reserved. Trademarks and registered trademarks are the property of their respective owners. UG20450-0-5/19(0)** 

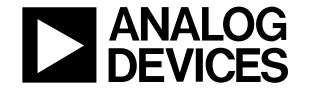

www.analog.com